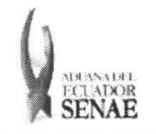

INSTRUCTIVO PARA EL USO DEL SISTEMA REGISTRO DE CONSIGNACION

Código: SENAE-ISEE-2-3-047 Versión: 1 Fecha: Ago/2013 Página 1 de 8

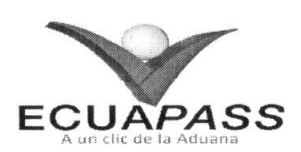

# SENAE-ISEE-2-3-047-V1

# INSTRUCTIVO PARA EL USO DEL SISTEMA REGISTRO DE CONSIGNACION

AGOSTO 2013

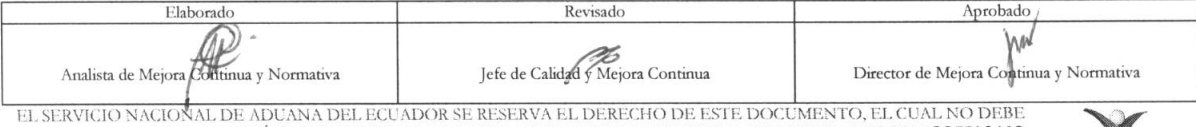

EL SERVICIO NACIOÑAL DE ADUANA DEL ECUADOR SE RESERVA EL DERECHO DE ESTE DOCUMENTO, EL CUAL NO DEBE<br>SER USADO PARA OTRO PROPÓSITO DISTINTO AL PREVISTO. DOCUMENTOS IMPRESOS O FOTOCOPIADOS SON <mark>COPIAS NO</mark> DO PARA OTRO PROPÓSITO DISTINTO AL PREVISTO. DOCUMENTOS IMPRESOS O FOTOCOPIADOS SON <mark>COPIAS NO CONTROLADAS.</mark> VERIFICAR SU VIGENCIA COMPARANDO CON EL DOCUMENTO PUBLICADO EN LA WEB **ECUAPASS** 

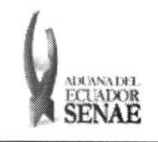

#### INSTRUCTIVO PARA EL USO DEL SISTEMA REGISTRO DE CONSIGNACIÓN

Código: SENAE-ISEE-2-3-047 Versión: 1 Fecha: Ago/2013 Página 2 de 8

## **HOJA DE RESUMEN**

## Descripción del documento:

Instructivo para el Uso del Sistema, opción Registro de Consignación.

## Objetivo:

Describir en forma secuencial las tareas para agilitar el registro de consignación a través del portal externo denominado Ecuapass, opción Registro de Consignación.

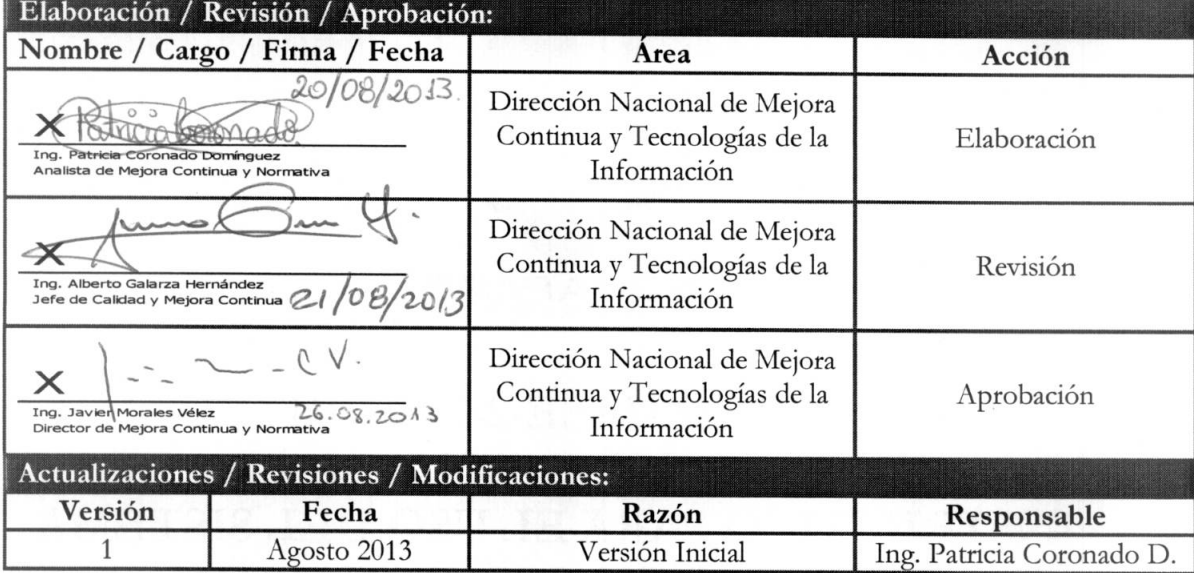

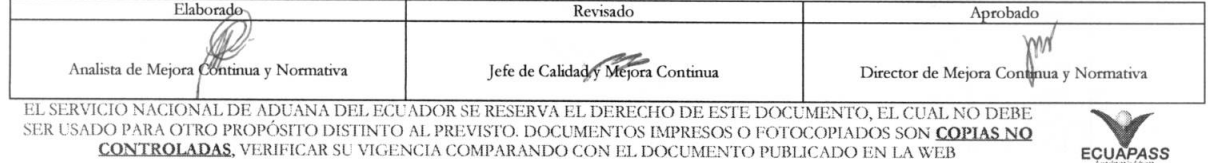

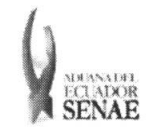

 $\frac{1}{2}$ 

## ÍNDICE

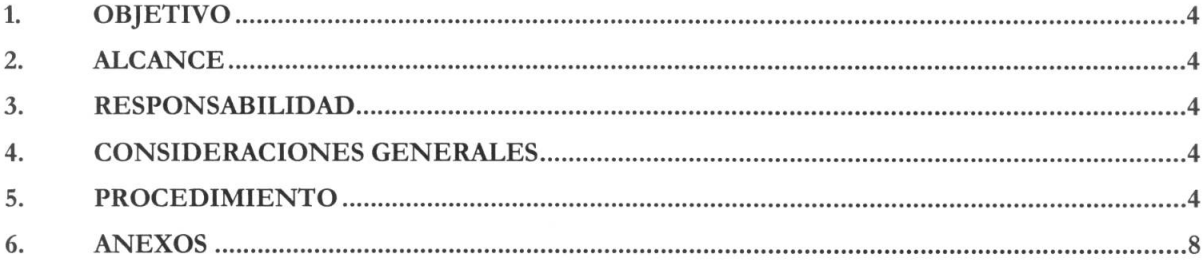

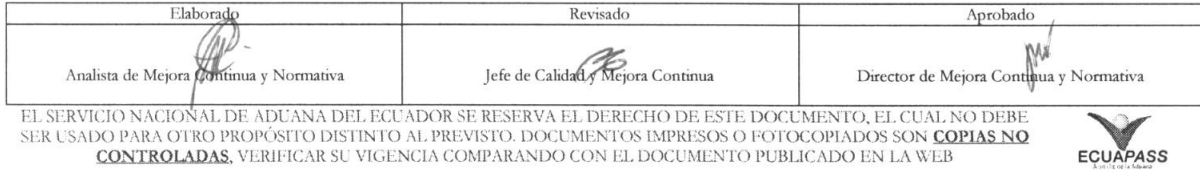

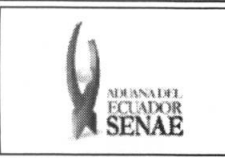

#### INSTRUCTIVO PARA EL USO DEL SISTEMA REGISTRO DE CONSIGNACIÓN

## 1. OBJETIVO

Describir en forma secuencial las tareas para agilitar el registro de consignación a través del portal externo denominado Ecuapass, opción Registro de Consignación.

#### 2. ALCANCE

Está dirigido a los importadores.

#### 3. RESPONSABILIDAD

- 3.1. La aplicación, cumplimiento y realización de lo descrito en el presente documento, es responsabilidad de los importadores.
- 3.2. La realización de mejoramiento, cambios solicitados y gestionados por los distritos, le corresponde a la Dirección Nacional de Mejora Continua y Tecnologías de la Información para su aprobación y difusión.

### 4. CONSIDERACIONES GENERALES

- 4.1. Con el objeto de que se apliquen los términos de manera correcta, se entiende lo siguiente:
	- 4.1.1. Usuario: Importadores.
	- 4.1.2. Transportista: Aquel autorizado por el organismo competente de su país de origen, para ejecutar o hace ejecutar el transporte de mercancias.

#### 5. PROCEDIMIENTO

- 5.1. Acceda al navegador de Internet, registre la dirección https://portal.aduana.gob.ec/, visualice el portal externo Ecuapass e ingrese con su usuario y contraseña.
- 5.2. Seleccione el menú principal "Trámites operativos", sub-menú "Elaboración de e-Doc. Operativo" y luego haga clic en "Formulario de solicitud categoria".

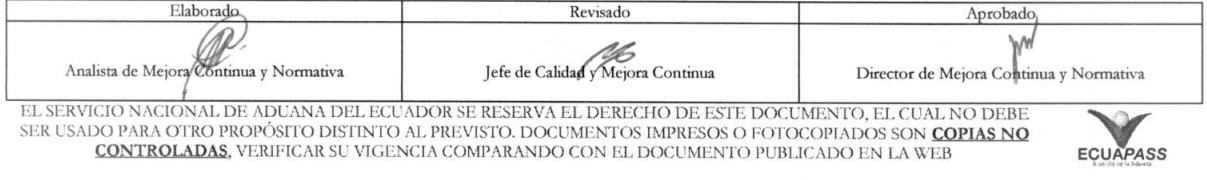

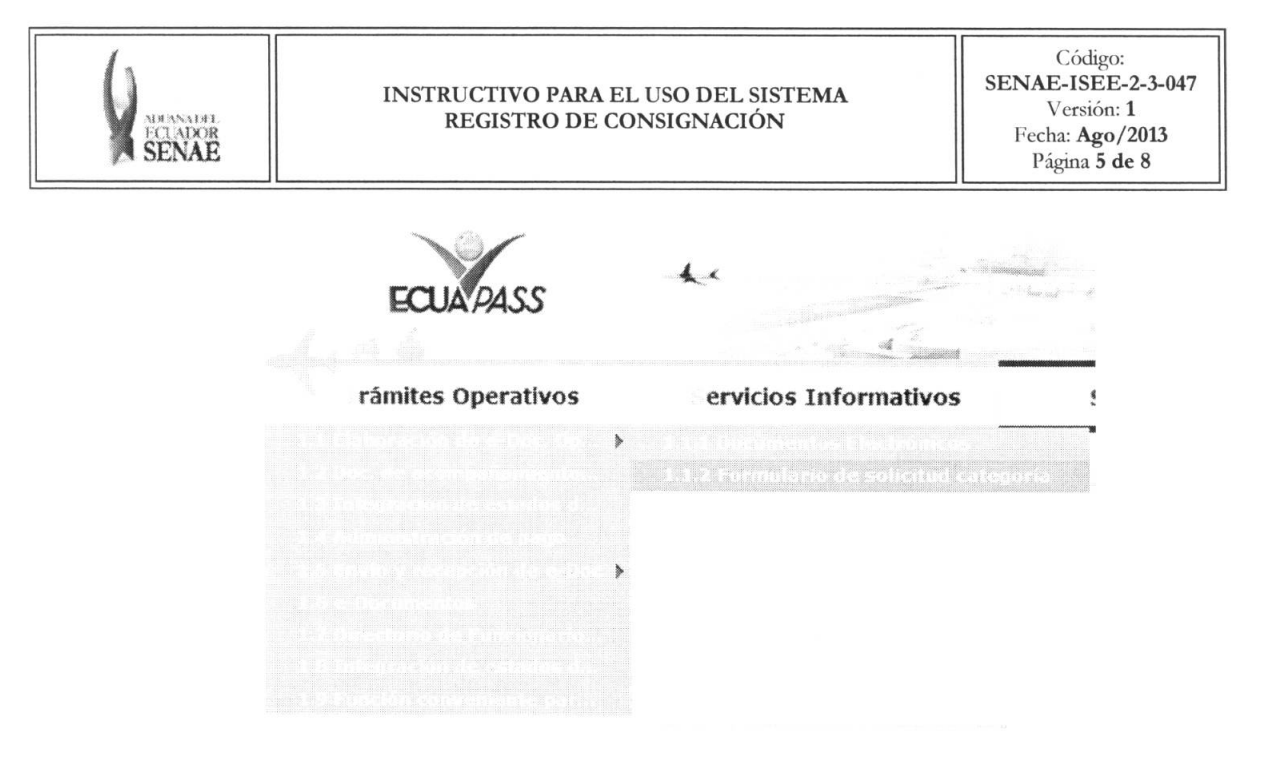

5.3. En el detalle de la opción se presentan 2 pestañas que incluyen los documentos electrónicos. Se procede a dar clic en la pestaña "Cargas".

### Formulario de solicitud categoria

Despacho Aduanero Cargas

5.4. Los documentos electrónicos que se presentan se encuentran categorizados como "Importación" y "Exportación", para lo cual el usuario seleccionará en la sección de "Importación" el documento electrónico "Registro de Consignación".

#### Formulario de solicitud categoria

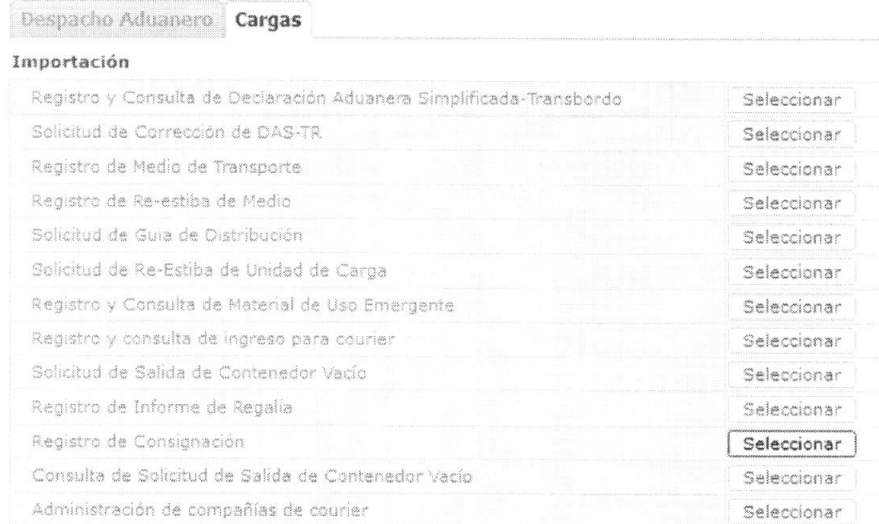

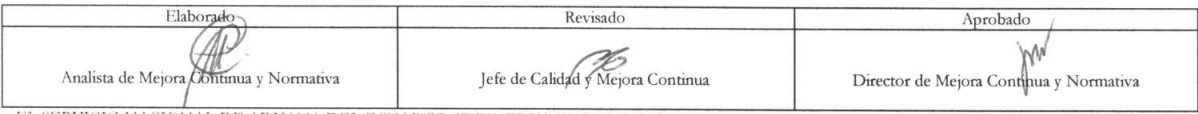

ECUAPASS

EL SERVICIO NACIONAL DE ADUANA DEL ECUADOR SE RESERVA EL DERECHO DE ESTE DOCUMENTO, EL CUAL NO DEBE SER USADO PARA OTRO PROPÓSITO DISTINTO AL PREVISTO. DOCUMENTOS IMPRESOS O FOTOCOPIADOS SON COPIAS NO CONTROLADAS, VERIFICAR SU VIGENCIA COMPARANDO CON EL DOCUMENTO PUBLICADO EN LA WEB

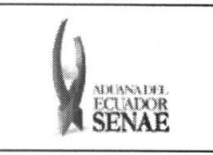

- 5.5. Una vez seleccionado el menú de Registro de Consignación se registra el detalle de asignación de depósito.
- 5.6. Se seleccionan las siguientes condiciones de búsqueda para consultar detalles de depósitos consignados registrados y por registrar.

#### Registro de Consignación

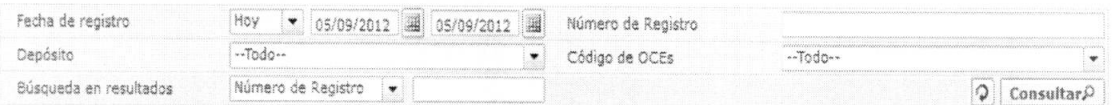

• Fecha de registro: dd/mm/aaaa ~ dd/mm/aaaa

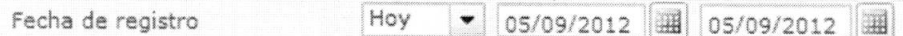

- **Número de Registro:**  $\text{cod.} \text{occ}(8)$  +  $\text{año}(4)$  + numero secuencial(8) + verificaror(1)
- **• DepOsito:** Codigo OCEs del usuario logoneado
- **• Codigo de OCEs:** Codigo importador de OCEs del usuario logoneado
- **•** Búsqueda en Resultados: Tiene la función de filtro de listado resultados consultados por Número de Registro.
- 5.7. Se presenta detalles de resultados al dar clic en el botón **Consultare i luego de seleccionar los** criterios de búsqueda. :

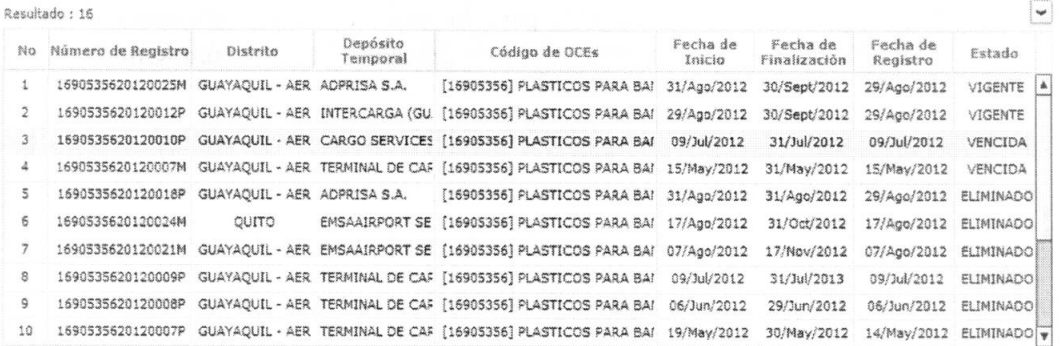

- **• Ntimero de Registro**
- **• Distrito**
- **• Dep6sito Temporal**
- **• Codigo de OCEs**
- **• Fecha de Inicio**
- **• Fecha de Finalizacion**
- **• Fecha de Registro**
- **• Estado**

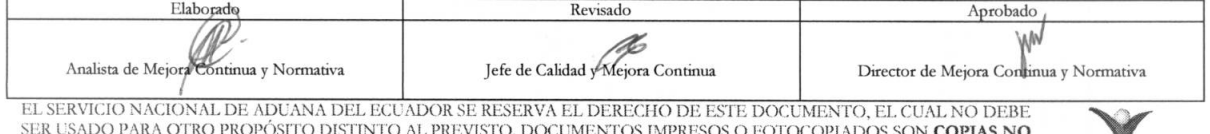

SER USADO PARA OTRO PROPÓSITO DISTINTO AL PREVISTO. DOCUMENTOS IMPRESOS O FOTOCOPIADOS SON COPIAS NO CONTROLADAS, VERIFICAR SU VIGENCIA COMPARANDO CON EL DOCUMENTO PUBLICADO EN LA WEB NO ECUAPASS

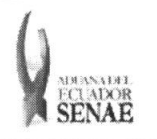

5.8. Llena los detalles de registro del depósito consignado. :

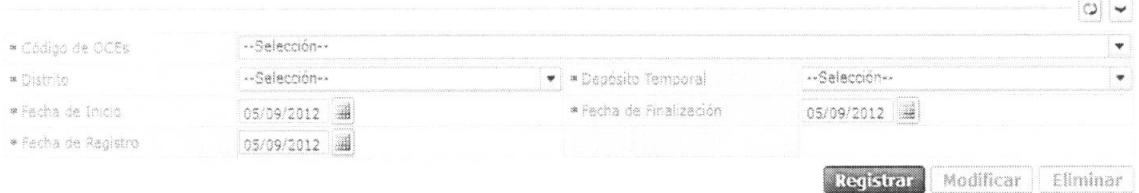

- **•** Código de OCEs: Seleccionar el código de OCE para solicitar el registro.
- **• Distrito:** Seleccionar el distrito.
	- Guayaquil Aéreo
	- Quito
- Depósito Temporal: Se consulta el depósito temporal al seleccionar el distrito y selecciona el depósito a consignar.
- **• Fecha de Inicio:** dd/mm/aaaa
- **• Fecha de Finalization:** dd/mm/aaaa
- **• Fecha de Registro:** dd/mm/aaaa

Se llena el detalle de registro de depósito consignado por el importador y se dá clic en el botón Registrar para registrar o selecciona el registro y se dá clic en el botón Modificar para modificar o selecciona el registro y dá clic en el botón **Eliminar** para eliminar.

- **5.9.** Se llena el contenido y se dá clic en el botón **Registrar.** Se presentan los siguientes mensajes:
	- Un mensaje de confirmación que cuenta con dos acciones: "Si" en caso de continuidad del registro y "No" en caso de querer continuar con el registro o edición de la información.

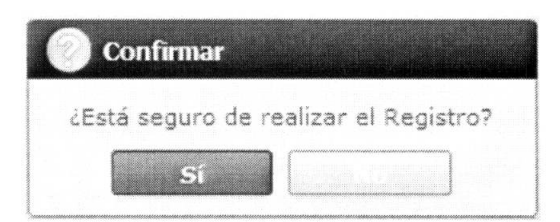

• En caso que no haya llenado el campo obligatorio, se presentan mensajes de error con los campos que deben tener información.

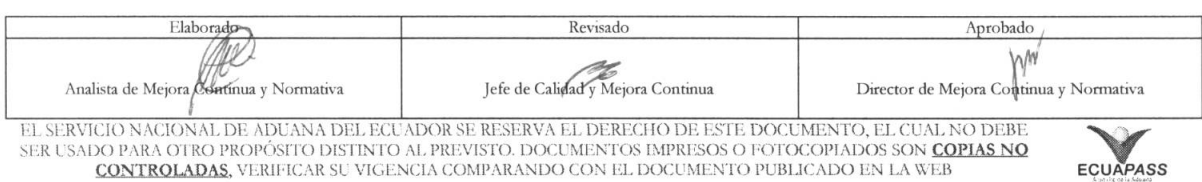

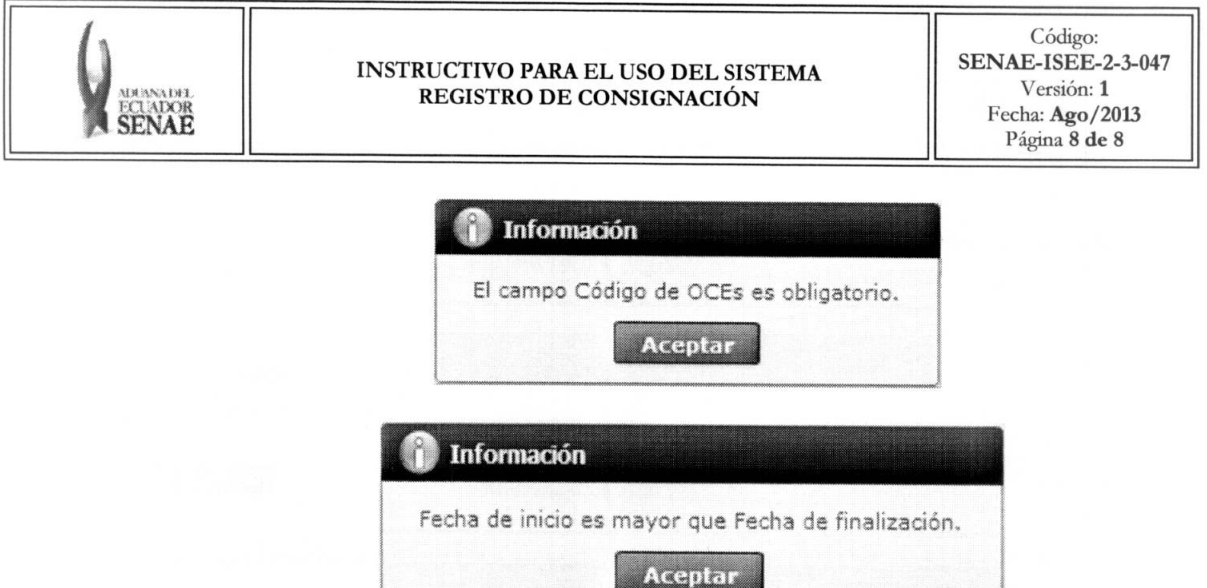

- 5.10. Se selecciona el detalle registrado y se dá clic al botón Modificar en Es posible modificar en caso que el estado sea pendiente:
	- Un mensaje de confirmation que cuenta con dos acciones **"SP'** en caso de continuidad del registro y "No" en caso de querer continuar con el registro o edición de la información.

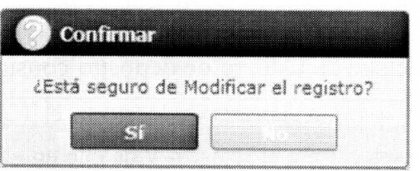

- 5.11. Se selecciona el detalle registrado y se dá clic al botón **Eliminar** . Se presenta el siguiente mensaje:
	- Un mensaje de confirmation que cuenta con dos acciones **"SP'** en caso de continuidad del registro y "No" en caso de querer continuar con el registro o edición de la información.

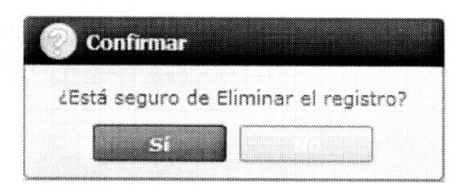

#### **6. ANEXOS**

No hay anexos.

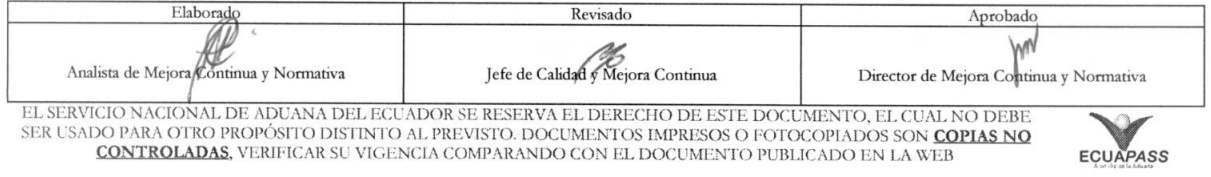